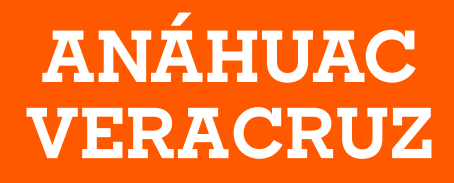

# **Normas Generales de Pago** INTERNADO MEDICINA

# **ANUAL 2023 - 2024**

El pago inicial se deberá cubrir del **21 al 30 de junio 2023.**

**\****Para realizar tu Pago Inicial deberás imprimir tu ficha y pagar en banco, en línea, por transferencia o en la caja de la Universidad.*

El pago inicial se deberá cubrir del **21 al 30 de junio 2023**. Posterior a esta fecha se considerará como inscripción extemporánea, teniendo un costo adicional de \$500.

Las fichas correspondientes al pago de las colegiaturas, las podrás visualizar en SIU y pagar a partir del día 14 de agosto 2023 considerando el siguiente calendario de pagos:

## **Calendario de Pagos**

*Fechas límite de pago*

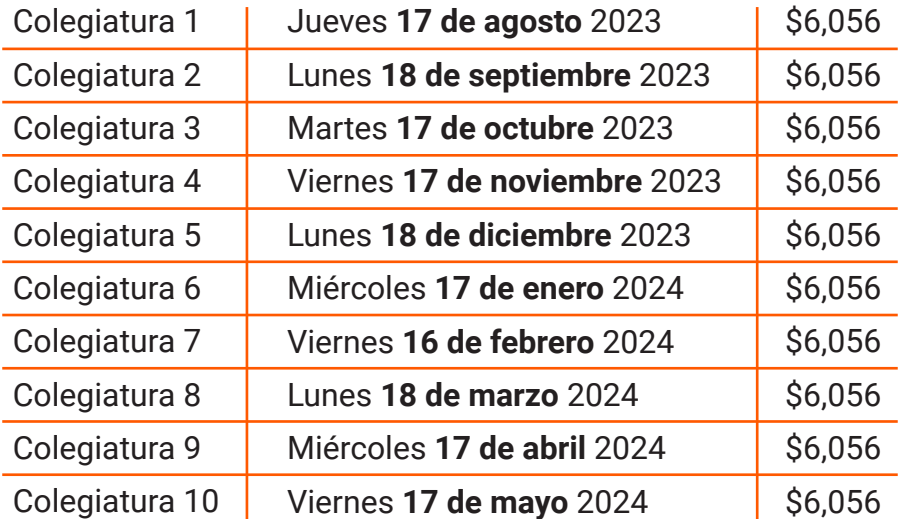

 *La Universidad se reserva el derecho a modificar las cuotas aquí publicadas.*

#### **Costos de Colegiaturas**

#### **Costo del crédito para medicina \$1,514**

Para conocer el monto de tus colegiaturas, debes multiplicar el número de créditos que cargaste por \$1,514 y dividirlo entre las 10 colegiaturas. EJEMPLO *40 (Créditos)\*\$1,514 (Costo del crédito) = \$60,560/10 (Colegiaturas) = \$6,056*

## **Trámites y Servicios**

Este concepto corresponde a algunos trámites y servicios que los alumnos requieren, su costo es de \$990.00 semestral e incluye la emisión de constancias y el servicio de educación garantizada para ambos padres. Se trata de una cuota de pago obligatorio para todos los alumnos; no se aplican becas ni descuentos, debido a que el beneficio es generalizado a todos los alumnos.

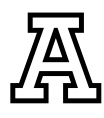

## **Seguro de Gastos Médicos Mayores**

Este seguro cubre los gastos médicos mayores ocasionados por accidentes y enfermedades que ocurran a los alumnos que hayan pagado este servicio, en cualquier lugar y a cualquier hora. El seguro de gastos médicos mayores tiene un costo de \$2,190.00 y es obligatorio para todos los alumnos.

El pago del Seguro de Gastos Médicos Mayores deberá ser cubierto junto con el **pago inicial** y de forma semestral, por ello, si deseas contratar este seguro en el periodo Enero - Mayo 2024 tendrás que solicitarlo a más tardar el 1 de diciembre 2023 al correo karina.hernandezg@anahuac.mx.

## **Pagos Extemporáneos**

Los pagos de colegiaturas realizados fuera de los plazos establecidos generarán por sistema un recargo moratorio del **1% semanal**. En caso de que tengas algún pago vencido, es necesario generar nuevamente tu ficha referenciada, con el cargo moratorio correspondiente y una nueva vigencia de pago (El banco no recibirá fichas referenciadas vencidas). En caso de tener adeudos anteriores vencidos, cualquier pago que realices será aplicado automáticamente al adeudo más antiguo.

## **Métodos de Pago**

**1. Pago con tarjeta de crédito, débito o cheque en la caja de la Universidad** Puedes acudir al *departamento de Crédito y Cobranza*. Se aceptan todas las tarjetas de crédito y débito Visa o MasterCard sin comisión por pagos.

#### **2. Pago con tarjeta de crédito en línea**

Ingresa al SIU, selecciona el vínculo FICHA DE PAGO INICIAL o FICHA DE PAGO COLEGIATURA, habilita la opción **Deseo pagar con tarjeta de crédito** y sigue las instrucciones. Sólo se aceptan tarjetas de crédito Visa, MasterCard y American Express sin comisión por pago.

#### **3. Pago con PayPal**

Ingresa al SIU, selecciona el vínculo de FICHA DE PAGO INICIAL o FICHA DE PAGO COLEGIATURA, habilita la opción **Deseo pagar PayPal** y sigue las instrucciones ingresando con los datos de tu cuenta.

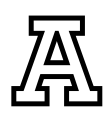

# **ANÁHUAC**

## **Métodos de Pago**

#### **4. Pago con ficha referenciada en Banco**

Ingresa al SIU, seleccione el vínculo FICHA DE PAGO INICIAL o FICHA DE PAGO COLEGIATURA e imprime tu ficha referenciada. Acude a cualquier sucursal *Banamex, Scotiabank o Santander* para realizar su pago.

#### **5. Pago por transferencia electrónica**

Ingresa al SIU, selecciona el vínculo FICHA DE PAGO INSCRIPCIÓN o FICHA DE PAGO COLEGIATURA y da clic en **Deseo pagar con ficha referenciada**, esta es necesaria para realizar el pago por transferencia. Para el alta en tu aplicación bancaria debes agregar la siguiente cuenta:

#### **CENTRO DE ESTUDIOS SUPERIORES DEL GOLFO**

CLABE: 014840655022235221 CUENTA: 65502223522 BANCO SANTANDER · En el campo de **concepto** se capturará la referencia (40 Dígitos) de la ficha que previamente descargaste del SIU, correspondiente al banco *Santander*.

- · En el campo **Referencia** captura **"9999"**.
- · La transferencia deberá ser realizada por el importe exacto que aparece en tu ficha referenciada.
- *\* Nota: Con cualquier forma de pago, excepto en la caja de la Universidad, tu pago se verá reflejado en tu estado de cuenta al siguiente día hábil.*

## **Impresión de Ficha de Pago Incial y Colegiaturas**

#### **¿Cómo ingresar al SIU? CON ID**

#### **Paso 1:**

Ingresa a la página **https://uav.mx/siu/siu-id.html**

#### **Paso 2:**

Selecciona tu campus

#### **Paso 3:**

Ingresa tu ID (matrícula) y NIP (fecha de nacimiento en 6 dígitos *dd/mm/aa*) *Nota: El alumno puede cambiar de contraseña*

#### **Paso 4:**

En Servicios Financieros, da clic en el vínculo FICHA DE PAGO INICIAL o FICHA DE PAGO COLEGIATURA Y OTROS SERVICIOS, según sea el caso.

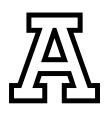

## **Impresión de Ficha de Pago Incial y Colegiaturas**

#### **¿Cómo ingresar al SIU? CON CORREO**

**Paso 1:**  Ingresa a la página **https://uav.mx/siu/siu-sso.html Paso 2:**  Selecciona tu campus **Paso 3:**  Ingresa tu correo institucional y contraseña *Nota: El alumno puede cambiar de contraseña* **Paso 4:**  En Servicios Financieros, da clic en el vínculo FICHA DE PAGO INICIAL o FICHA DE PAGO COLEGIATURA Y OTROS SERVICIOS, según sea el caso.

## **Impresión de Fichas de Otros Conceptos -No Adeudos-**

Se consideran como no adeudos aquellos servicios que ofrece la Universidad y que no aparecen como obligatorios en tu *Estado de cuenta*, tales como; *Credencial*, *Equivalencia*, *Trámites de Titulación*, *Servicio Social*, entre otros.

Para realizar el pago de cualquiera de estos servicios debes ingresar al SIU y seleccionar el vínculo de FICHA DE PAGO COLEGIATURA, y ubicar la pestaña de **Otros Servicios**, se desplegará una lista de los servicios que puedes pagar. Una vez que realices el pago de cualquiera de estos servicios, debes presentar el comprobante de pago de derechos al *departamento de Servicios Escolares* para iniciar con el trámite correspondiente.

## **Facturación Electrónica**

Este trámite lo deberás realizar de forma personal ingresando directamente a tu SIU. Podrás facturar los conceptos de pago inicial, colegiaturas y otros servicios un día hábil después de haber realizado tu pago y **únicamente durante el mes que se realizó el pago.**

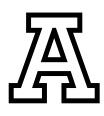

PARA SOLICITAR TU FACTURA, SIGUE ESTOS PASOS:

Ingresar con **ID Y NIP** https://uav.mx/siu/siu-id.html Ingresar con **CORREO INSTITUCIONAL** https://uav.mx/siu/siu-sso.html

Paso 1: Selecciona tu campus

Paso 2: Ingresa al SIU con tu ID y NIP/ Correo.

Paso 3: Da clic en Servicios Financieros

Paso 4: Da clic en Menú Facturación Electrónica

Paso 5: Da clic en Alta de Datos Fiscales (solo se registran la primera vez que se facture)

casilla: <u>V</u> NO generarme facturas de manera automática Paso 6: Llena con tus datos siguientes y, en caso de que **NO** desees facturar automáticamente todos los pagos que realices, debes palomear la siguiente

Paso 7: Después de llenar los datos del paso anterior, debes dar clic en el siguiente botón: Guardar Datos Fiscales

Paso 8: 7. Llena con los datos fiscales y selecciona la opción:

RFC para Emisión de Facturas

Paso 9: Da clic en el botón Guardar Datos.

Paso 10: Para generar la factura debes regresar al menú Servicios Financieros y después Menú Facturación Electrónica.

Paso 11: Da clic en Solicitud de Factura Electrónica, selecciona en RFC y da clic en seleccionar pago.

Paso 12: Da clic en Solicitud de factura y espera a que se genere el archivo PDF en una ventana emergente. Sino se abre la ventana emergente, quiere decir que la factura no se generó.

La factura llegará al correo electrónico que hayas registrado en formato PDF y XML.

## **Aclaraciones de Pagos**

Para cualquier aclaración, deberás presentar los comprobantes originales en el *Área de Crédito y Cobranza.* También puedes llamar al teléfono **228 819 1515** Ext. **3022** y **3026** (lunes a viernes de 9:00 a 14:00 h y de 16:00 a 19:00 h), o enviar un correo a blancaventura.cortes@anahuac.mx o nydia.hernandez@anahuac.mx

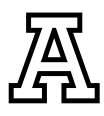

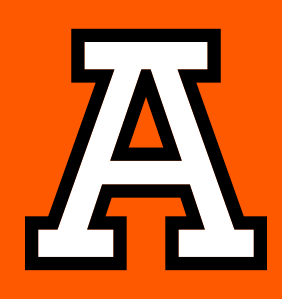

#### **anahuacveracruz.mx**Q

/**Anahuac**XalapaOficial

- @**Anahuac**Xalapa
- @**Anahuac**Xalapa